## Come aggiungere un Educatore o un Familiare ad una comunicazione già inviata

## **Descrizione**

Se dopo aver inviato una comunicazione vi accorgete di esservi dimenticati uno o più familiari o educatori, è possibile rimediare aggiungendoli in un secondo momento, anche a conversazione iniziata.

Aprite il menù [Comunicazioni->archivio](https://www.easynido.it/amministratore/elenco-comunicazioni) e selezionate il messaggio desiderato, diventerà celeste ne verrà visualizzato il contenuto sulla colonna a destra.

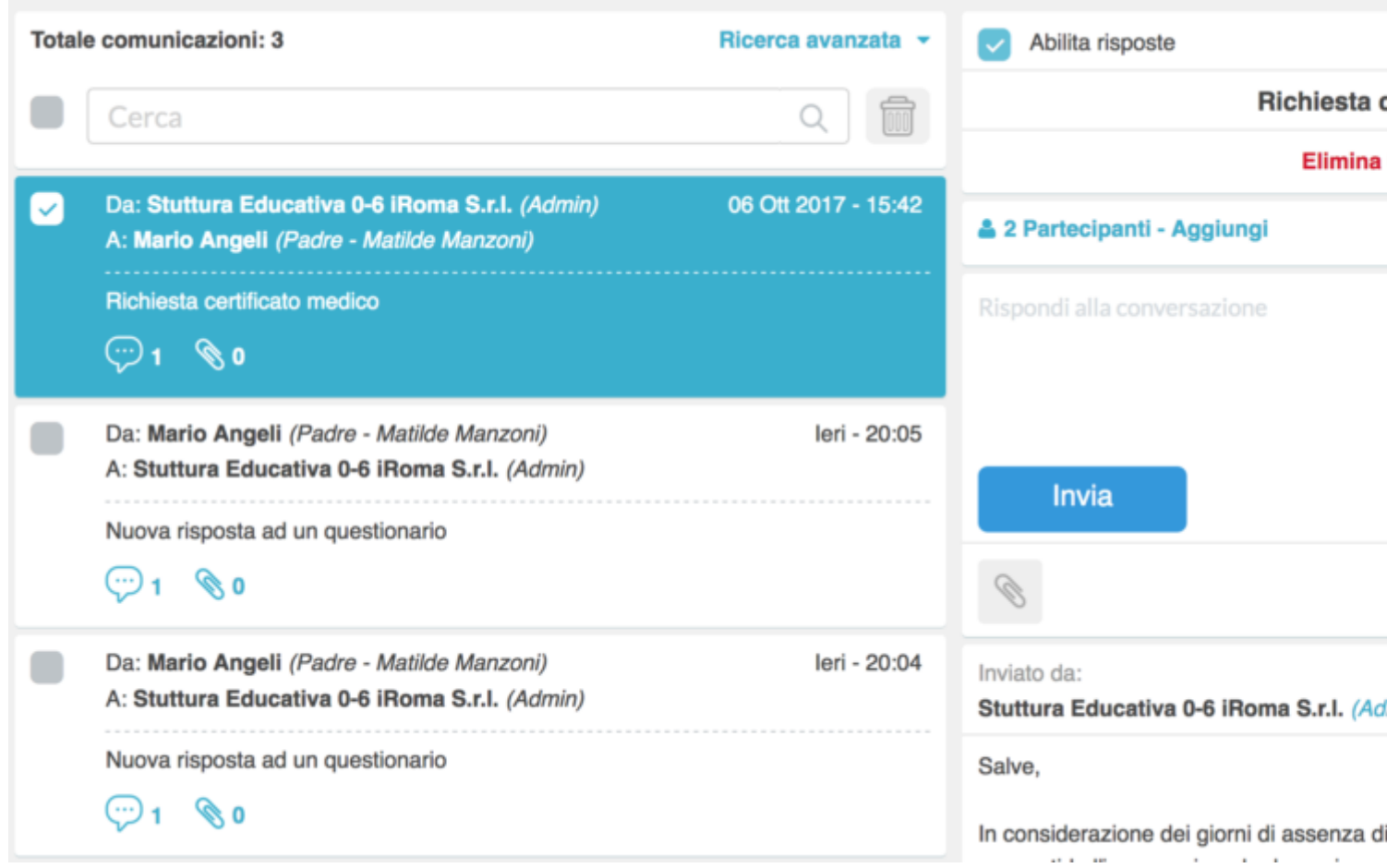

Cliccate sulla scritta celeste che indica il numero di partecipanti (in questo caso "**2 Partecipanti – Aggiungi**") che si trova subito sotto la scritta rossa "Elimina Comunicazione".

Vi si aprirà un box intitolato "Partecipanti", nel quale troverete la lista degli Educatori e dei Familiari divisi in 2 tab.

Il primi della lista con un flag celeste sulla sinistra sono quelli a cui avete inviato il messaggio, è possibile aggiungere un soggetto alla conversazione semplicemente cliccando sul check alla sinistra del nome.

## Partecipanti

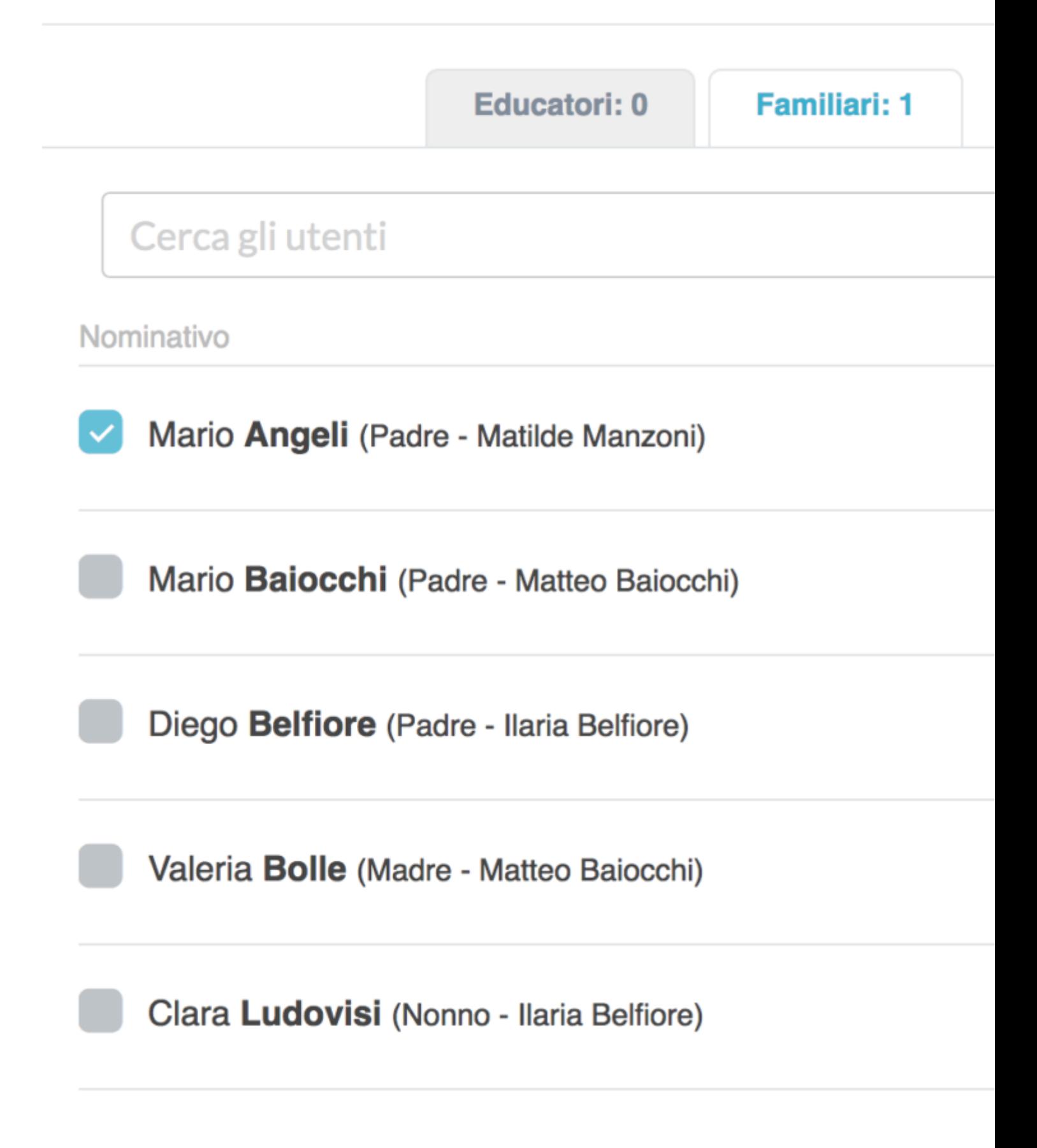

Potete scorrere l'elenco o utilizzare il box ricerca per trovare l'educatore o il familiare desiderato.